### **Management delle informazioni e gestione della conoscenza AA 2021-22**

#### **Text Mining con Rapidminer Studio**

Roberto Boselli roberto.boselli@unimib.it

#### Rapidminer Studio, introduzione

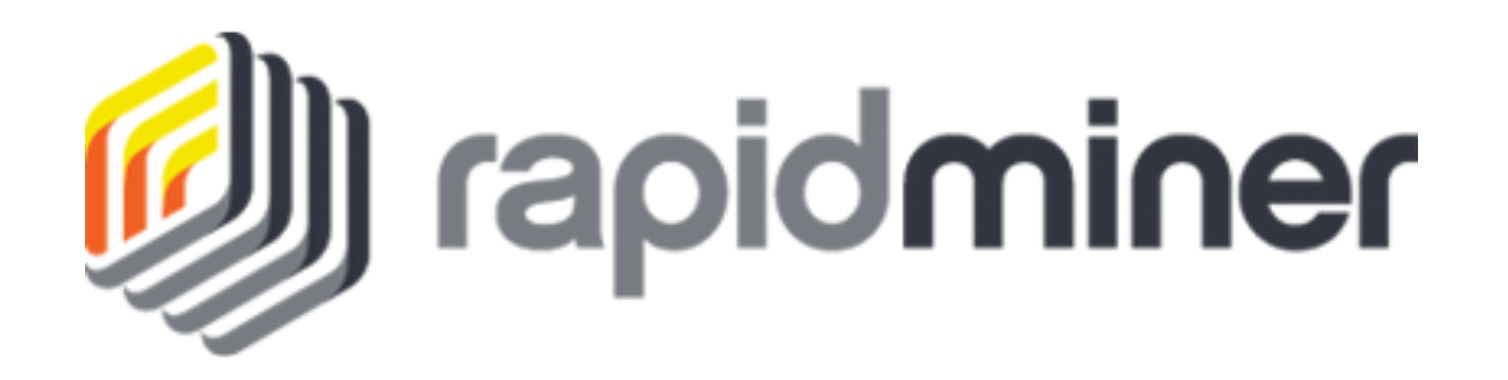

### Installazione e licenza

- Scaricare Rapidminer Studio (9.10) dal sito https://rapidminer.com/get-started/ (è gratuito, versione 30 gg.)
- Dopo averlo installato nel proprio pc, aprire il programma, **creare un account**
- Dalla piattaforma scaricare:
- 1. Licenza da inserire per usarlo illimitatamente (fino a luglio 2022)
- 2. Guida di installazione Rapidminer, estensioni e connessioni

### Rapidminer Studio 9.10

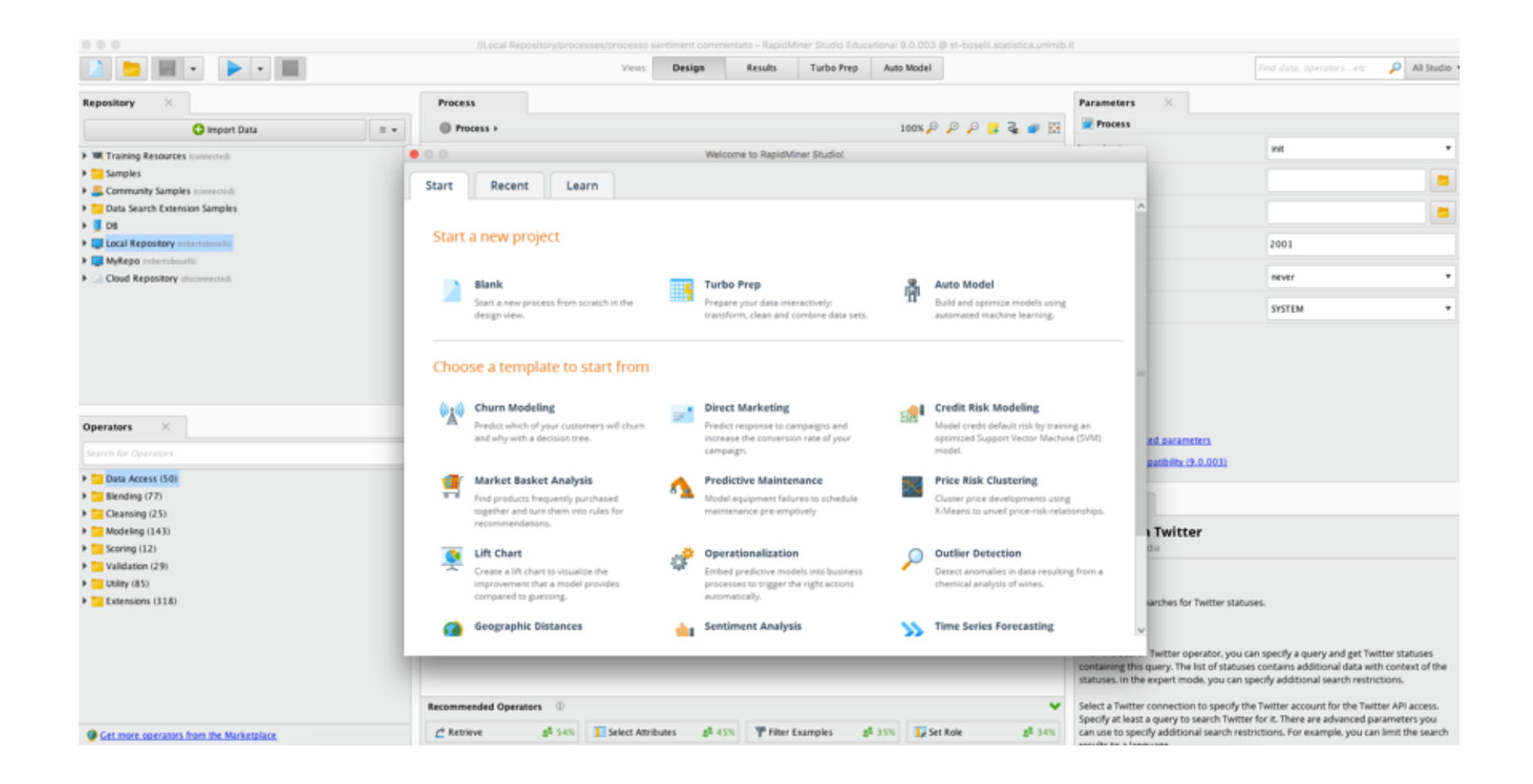

#### New process

D

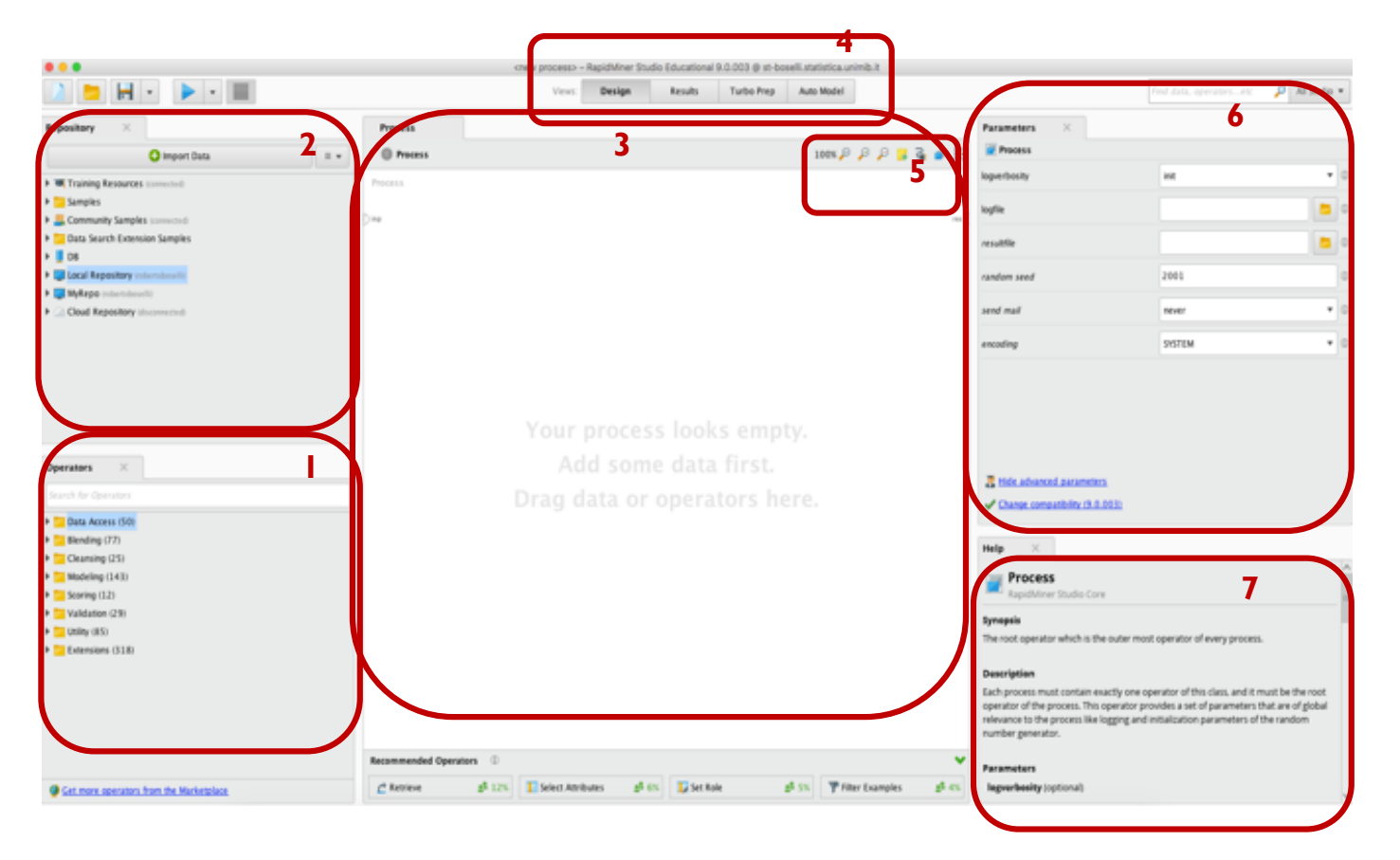

1 **Operators** Building blocks used to create RapidMiner processes

2 **Repositories** Storage for data and processes

3 **Process view** (Main Process) Working area for building processes

4 **Views** Buttons for accessing specific functionality

5 **Ports** Input and output mechanisms for operators and processes

6 **Parameters** Settings that modify operator behavior

7 **Help** Context -sensitive help for selected operator.

### Estensioni da installare

- Web mining  $9.7$
- Text processing  $9.3.1$
- MeaningCloud 2.1
- Per installarle: menu Extensions/Marketplace cercare il nome e installare l'estensione una alla volta, alla fine di tutte le installazioni riavviare il programma

Connessione MeaningCloud API

- ▶ Estensione "MeaningCloud text analytics"
- ▶ Dalla versione 9.3 di Rapidminer non si deve creare una connessione, ma inserire la Key nelle preferenze del software:
	- ▶ Menu Rapidminer Studio/Preferences: cercare la voce MeaningCloud e incollare la key nel campo vuoto

LINK:

https://www.meaningcloud.com/developer/

▶ N.B. Nelle versioni precedenti di Rapidminer invece la Key andava incollata come parametro degli operatori di MeaningCloud (es. Sentiment Analysis)

### Scaricare tweets via API, connessione

- Per poter scaricare dei tweets e analizzarli in Rapidminer bisogna prima di tutto registrarsi in Twitter (avere un **account Twitter**)
- In Rapidminer cliccare sul menu Connections/Create Connections e aggiungere una nuova connessione di tipo **Twitter**
- Dare un nome alla nuova connessione (si consiglia: Twitter)
- Access token: cliccare su tasto dx del campo testo
- Richiedere un access token (un codice numerico)
- Permettere a Rapidminer di accedere al vostro account Twitter
- Copiare l'access token (numero) e incollarlo nella finestra della Connection di Rapidminer -> Complete
- Testare la connessione

 $\blacktriangleright$ 

### Processo di scarico di tweets (hashtag)

- Per scaricare tweets partendo da un hashtag:
- 1. Trascinare la connection Twitter nell'area di lavoro (da Local Repository/Connections)
- 2. Collegare operatore Search Twitter:
	- $\Box$  Parametro query: scrivere una keyword di ricerca (per es. apple) seguita da –rt –http –https (per evitare retweet e links)
	- $\Box$  Limit = 1000 (o numeri >)
	- $\Box$  Language = en (it o altro)
- 3. Collegare operatore Write Excel
	- Dare un nome al file (cambiare nome ogni volta che si scarica)
	- 4. Collegare porta uscita dell'operatore
	- $\rightarrow$  5. Run

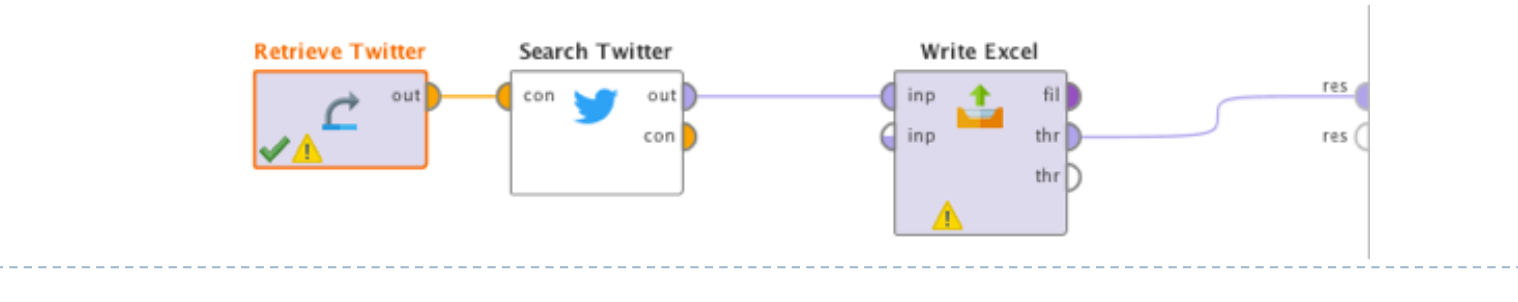

### Processo di scarico di tweets (account)

- } Per scaricare tweets partendo da un account:
- 1. Trascinare la connection Twitter nell'area di lavoro (da Local Repository/Connections)
- 2. Usare operatore GetTwitter User Statuses:
	- Parametro query type: scrivere il nome dell'account
	- $Limit = 1000$  (o numero >, max 3500)
- 3. Collegare operatore Write Excel
	- Dare un nome al file (cambiare nome ogni volta che si scarica)
- 4. Collegare porta uscita dell'operatore
- 5. Run

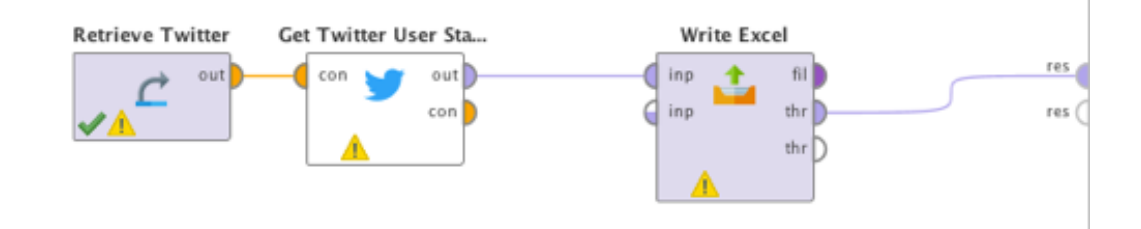

#### Processi paralleli

} E' possibile scaricare contemporaneamente usando più hashtag e account in un unico processo replicando i flussi e cambiando per ogni flusso la query e il nome del file su cui salvare i dati, con un operatore Multiply che permette a più operatori di sfruttare un'unica connessione a Twitter. Ricordarsi sempre di cambiare nome ai file excel su cui si scrive (altrimenti sovrascrive sul precedente)

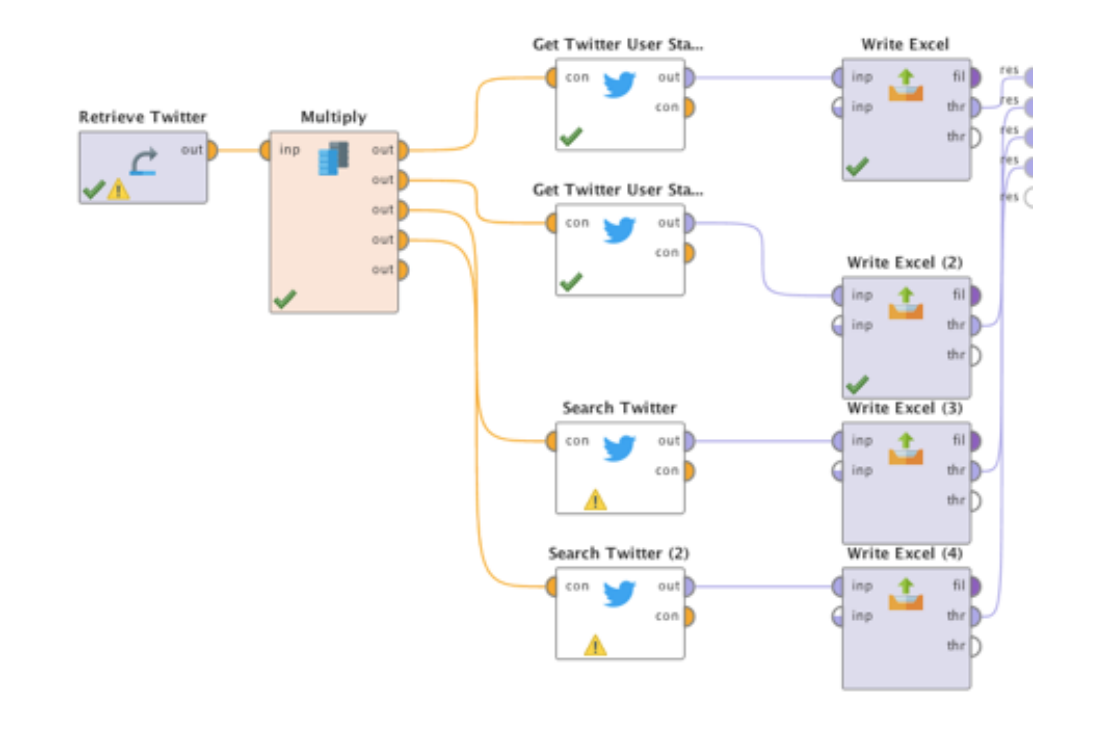

### Visualizzare i dati

- Dopo aver cliccato tasto Run si vedono in Results una tabella di dati:
	- } Example = 1 riga della tabella risultati
	- $\blacktriangleright$  Example set = intero dataset
	- $(Special attribute = la colonna verde)$
- Tasto Statistics
- Tasto Charts = visualizzare dati con diversi grafici (istogrammi, scatter ecc.)

#### Unire i file excel

 $\blacktriangleright$ 

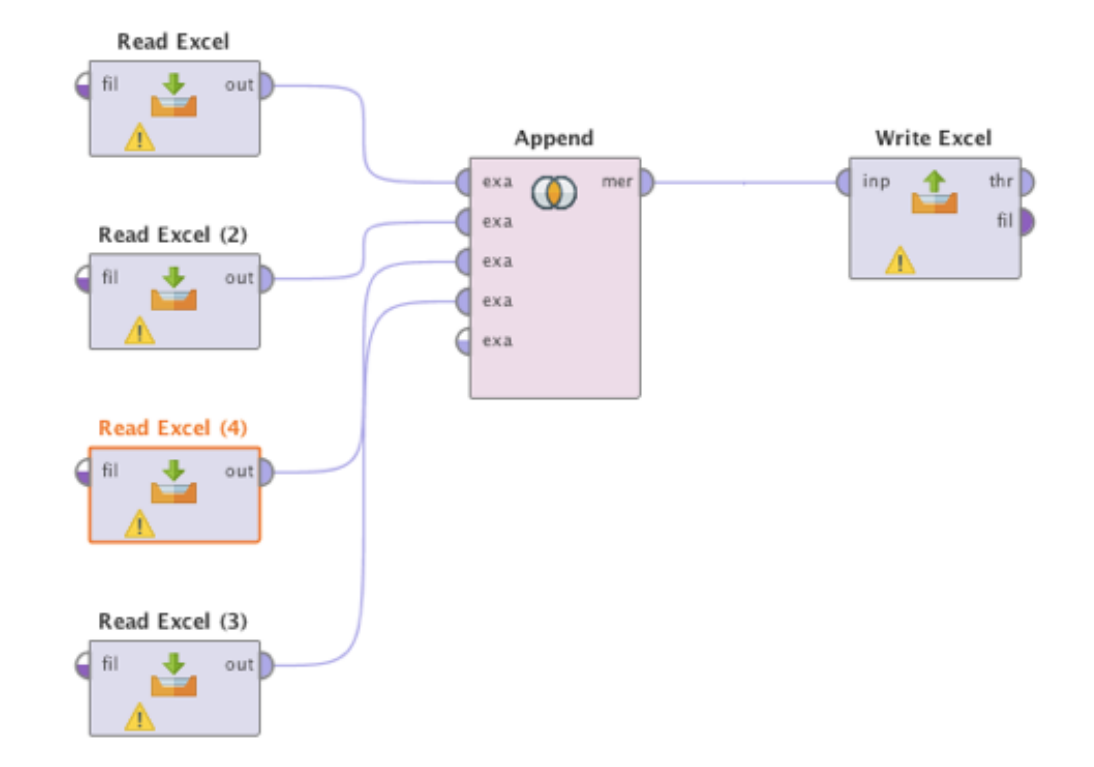

### Lettura dei dati

- Aprire File excel
- Colonna Text contiene i tweet
- Su questo testo applicheremo diverse analisi

### Salvare il processo e i dati

- Save process as...
- In Local Repository:
	- } Cartella data contiene i dataset importati
	- } Cartella processes contiene i processi salvati (Store Process Here)
- I processi hanno estensione .rmp, possono essere importati ed esportati (da menu File/Import process)
- I processi sono anche salvati in un file xml che può essere copiato nel pannello XML ed eseguito (utile per passare un processo con i parametri da un pc a altro)

### Text Mining con Rapidminer

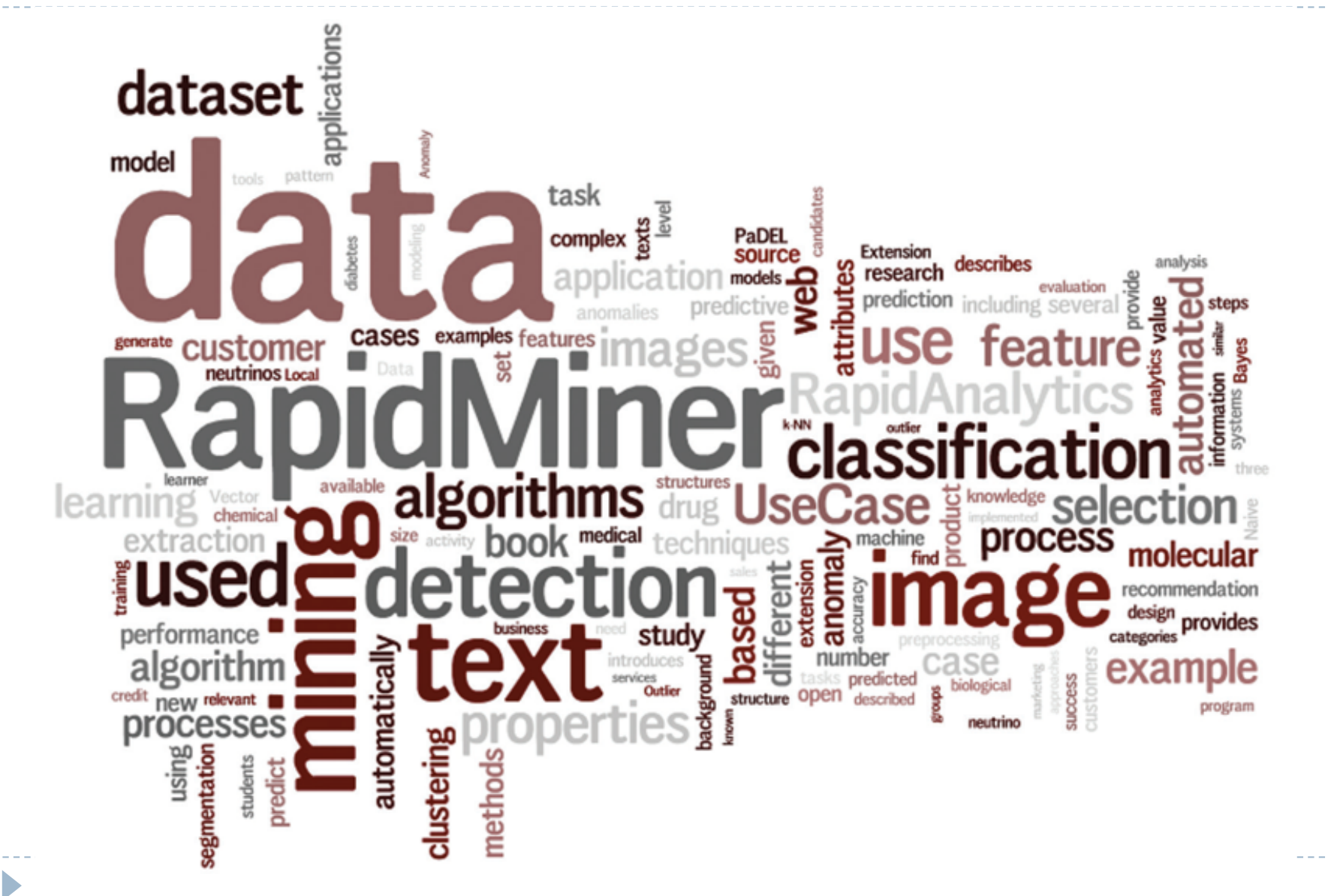

# Caricare dati

Usiamo le estensioni Text processing e Web Mining

Utilizziamo un file excel con tweet scaricati e salvati (vd. slide precedenti)

- ▶ Per caricare dati:
	- ▶ operatore Read Excel
	- ▶ Settare parametri: Import Configuration Wizard -> selezionare celle da importare
	- $\blacktriangleright$  Finish

D

▶ Eseguire processo non prima di aver collegato l'operatore alla porta Res

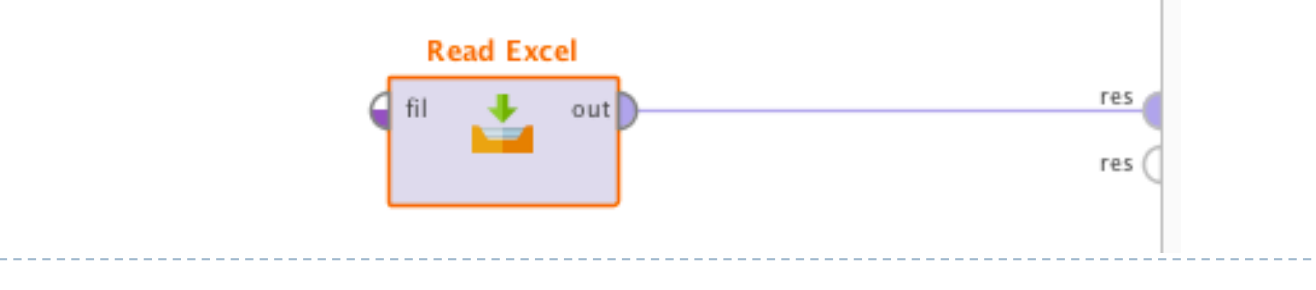

# Nominal to Text

- ▶ Collegare alla porta uscita di Read Excel l'operatore Nominal to Text
- } Settare parametri:

- } Attribute filter type: Single
- } Attribute: dal menu a tendina individuare il nome della colonna dei testi (es. Text)
- } Fondamentale per poter passare i testi nel formato corretto all'operatore Process Documents from Data

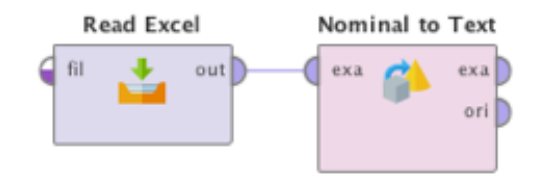

### Process Documents from Data

- ▶ Operatore Process Documents from Data (collegare la porta exa di NtT a exa di PDFD)
- ▶ Crea vettore di parole dai dati (lista parole), es. TF-IDF
- ▶ Necessita di sotto-processo con operatori di pre-processing (cliccando 2 volte sull'operatore)
- ▶ Collegare le porte di uscita dell'operatore Process Doc from Data a res

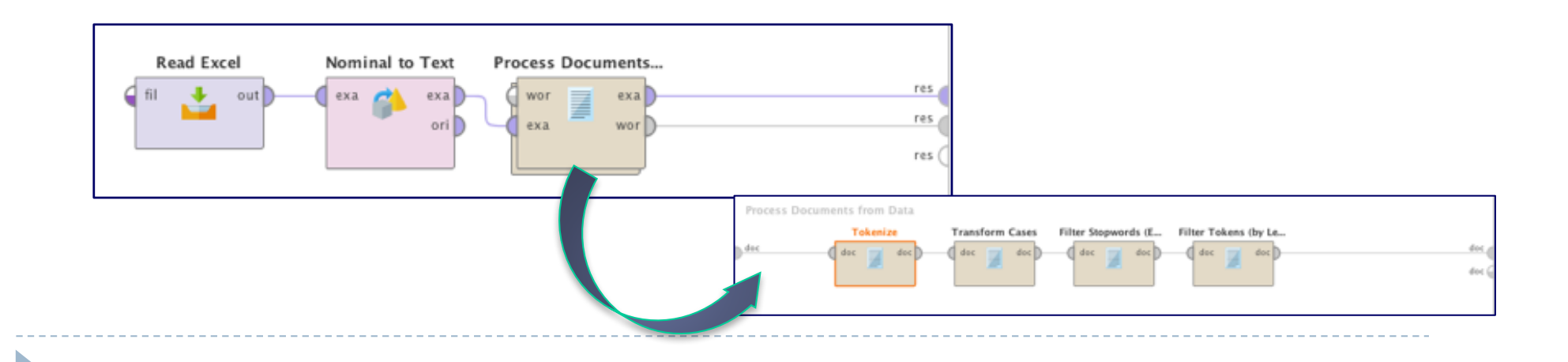

### Parametri PDfD

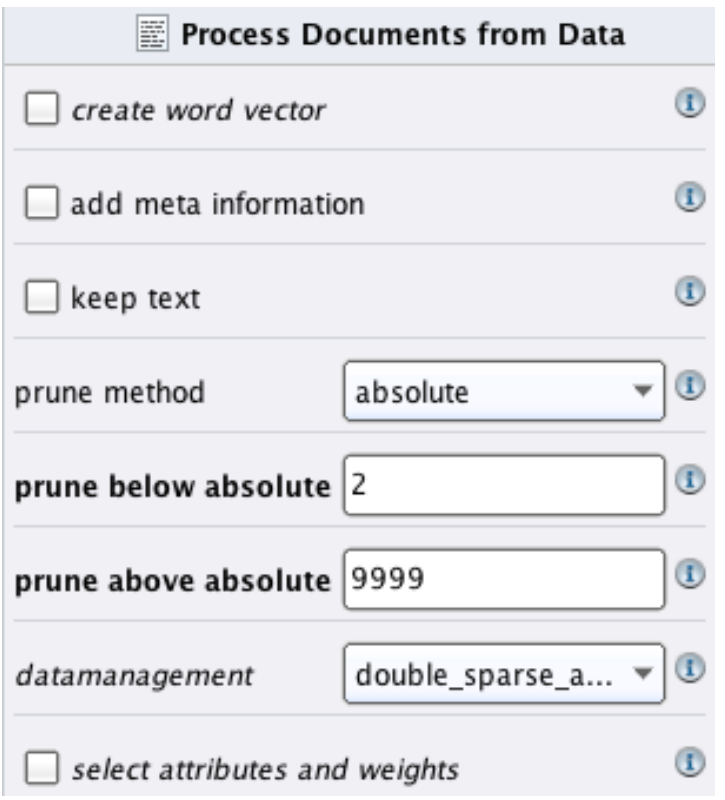

D

create word vector: crea vettore, es. TF-IDF

add meta information: aggiunge metadati come colonne nei risultati

**keep text**: testo è preso come Special attribute nei risultati

prune below absolute/percentual: Ignora le parole che appaiono in meno di un range di documenti

prune above absolute/percentual: Ignora le parole che appaiono in più di un range di documenti

# Pre-processing

▶ Tokenize -> Run (prime osservazioni freq parole)

- ▶ Transform Cases: lower cases (trasforma tutto in minuscolo)
- ▶ Filter stopwords (English)
	- ▶ Filter stopwords (Dictionary) per italiano (+ file stopword-ita.txt da scaricare dalla piattaforma)
- ▶ Filter tokens (by Lenght):
	- ▶ Param: min 2 max 25
- ▶ Run (eliminate stopwords)

Analisi occorrenze parole e n-grammi

Cerchiamo frasi significative nei testi processati: n-grammi (serie di tokens consecutivi di lunghezza n) composti da 2 o + parole

Aggiungere nel sotto-processo di pre-processing:

- ▶ Operator Generate n-Grams (Terms), posto tra Stopwords e Filter tokens
	- ▶ Param: max lenght 3
- $\triangleright$  Run
- ▶ Opzionale: operator Stem (Porter)

# Parametri PDfD (2)

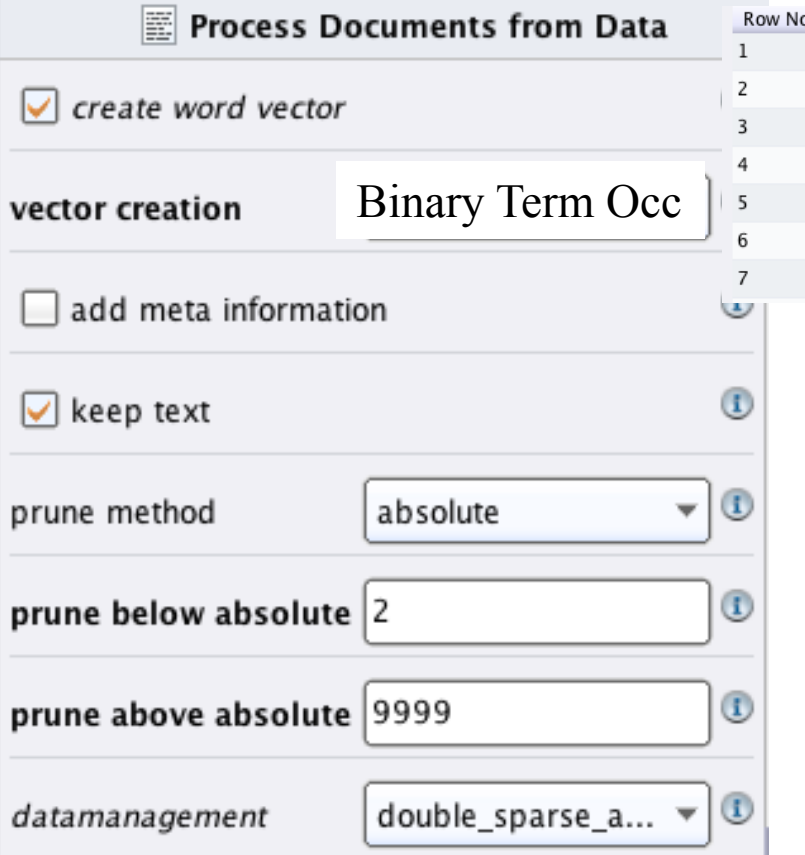

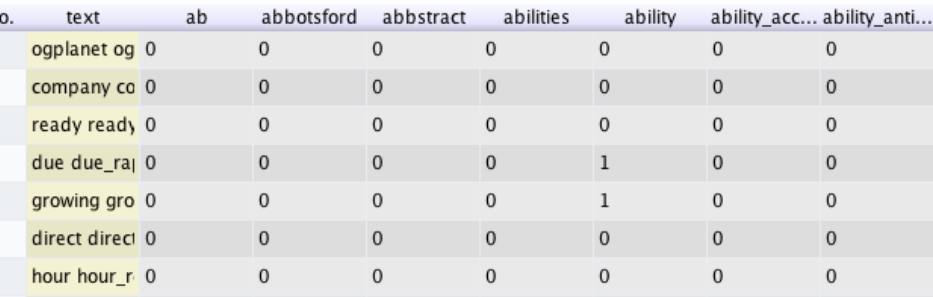

# Salvataggio dei risultati

- } Utilizzando operatore Write Excel possiamo salvare su file excel i risultati di tutti i processi, sia l'ExampleSet sia la Wordlist (con operatore WordList to Data)
- } N.B. Se l'operatore Write Excel non dovesse funzionare, perché l'excel da scrivere supera il limite di 16000 colonne, sostituirlo con Write CSV

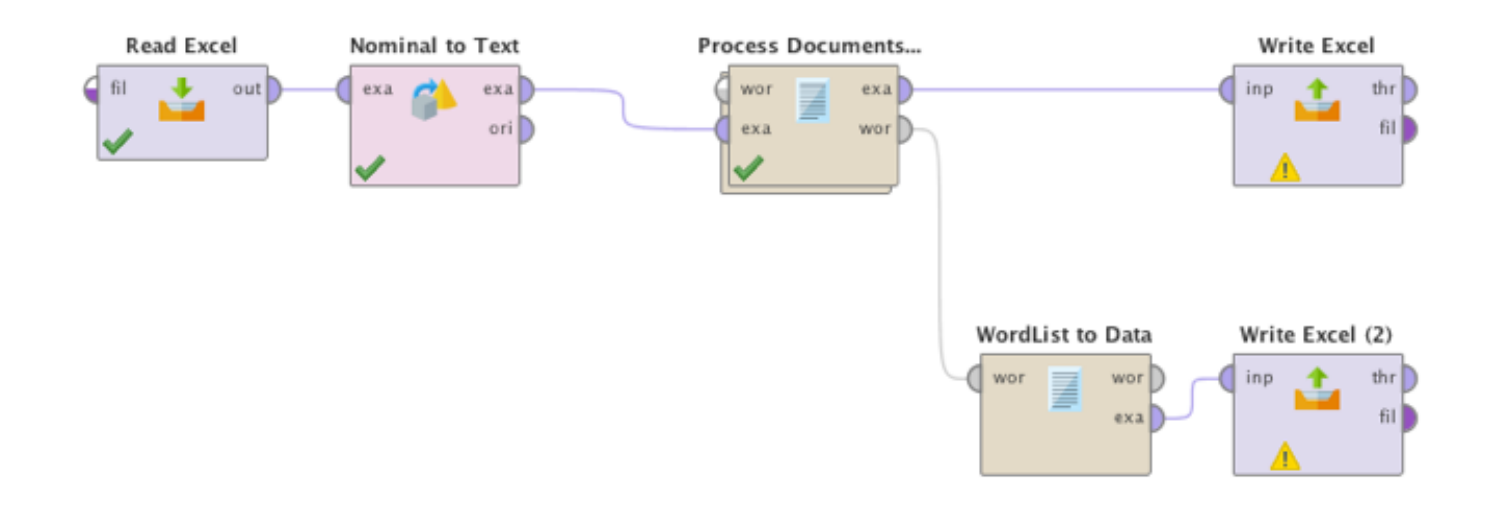

# Pulire tweets: problema di partenza

- ▶ Tweets scaricati e salvati in un file excel possono essere caratterizzati da molte mentions  $(\omega...)$  e/o hashtags  $(\#...)$  e/o links (http://...) che disturbano la lettura del testo
- ▶ Obiettivo è pulire per conservare solo la parte di testo significativa

# Processo con operatore Replace

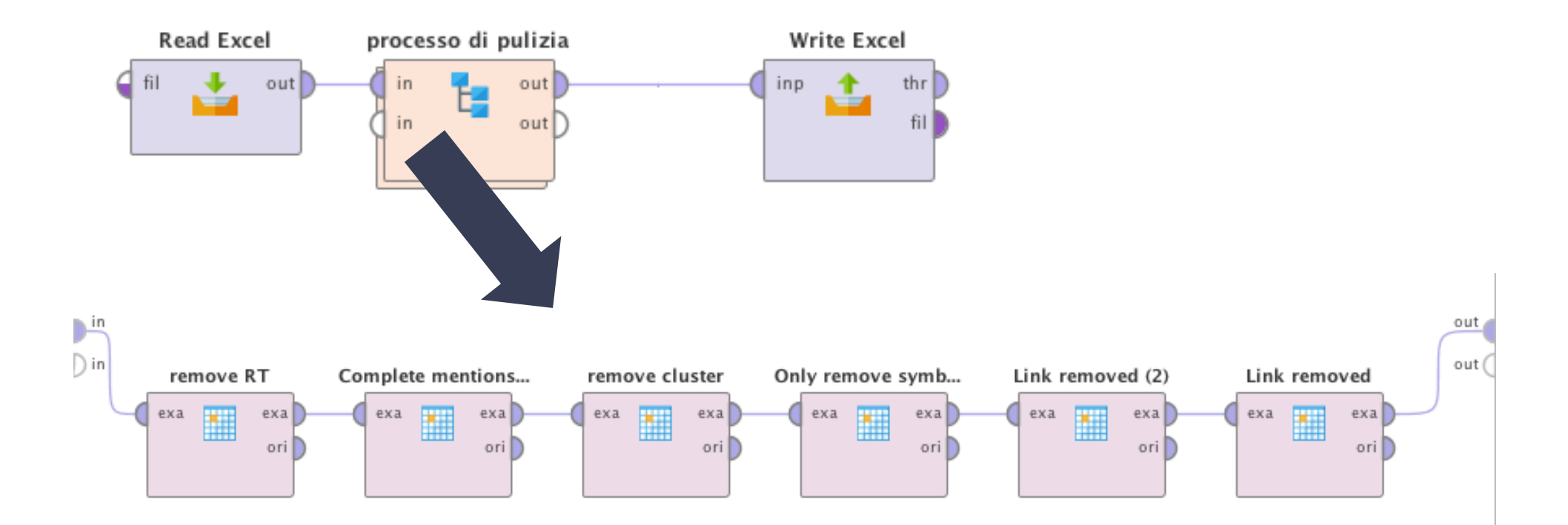

N.B. L'operatore Subprocess è stato rinominato "processo di pulizia". All'interno del processo di pulizia l'operatore Replace si ripete n volte ed è stato rinominato per evidenziare cosa rimuove ogni operatore.

# Rimuovere parti di un tweet

Parametri comuni a tutti gli operatori Replace:

- ▶ Attribute filter type: Single
- ▶ Attribute: Text (il nome della colonna del testo)

Parametri diversi per singolo Replace:

- 1. Replace what: RT rimuove la stringa all'inizio dei retweet
- 2. Replace what:  $\omega$ [a-zA-ZO-9/d\- ]<sup>\*</sup> rimuove le mentions
- 3. Replace what: # rimuove il cancelletto degli hashtags
- 4. Replace what: http://[a-zA-Z0-9/d\-  $\cdot$ ].\* rimuove link
- 5. Replace what: https://[a-zA-Z0-9/d\-  $\cdot$ ].\* rimuove link
- 6. Replace what: [cC]luster rimuove token cluster e lo sostituisce con una stringa "WWWWWW" per riconoscerlo nel testo

# Aggiunta di pre-processing (opzionale)

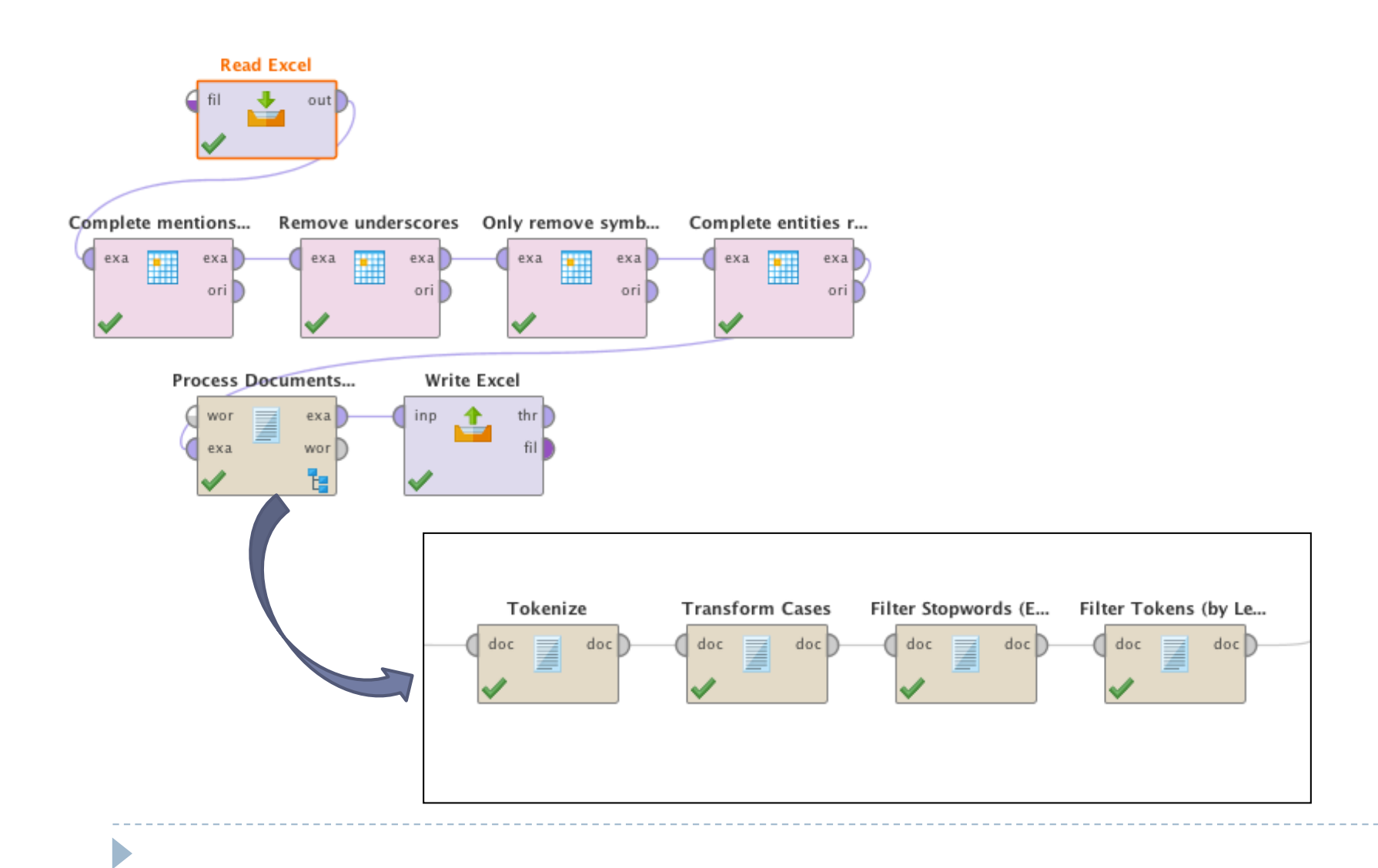

# Finale

#### PRIMA:

@musicassetta A ognuno secondo i propri bisogni https://t.co/r8aAB8MAqR

DOPO:

D

A ognuno secondo i propri bisogni

# Alcuni suggerimenti

- $\blacktriangleright$  La sentiment è meglio applicarla dopo aver ripulito il tweet ma senza il pre-processing
- ▶ Altre analisi di text mining (word occurrence, TF-IDF, similarità, clustering ecc.) è meglio applicarle dopo la fase di pre-processing